# **MI-AIMH RELATE**

#### **RESOURCES · EDUCATION · LEARNING · ACCESS · TRAINING · EVENTS**

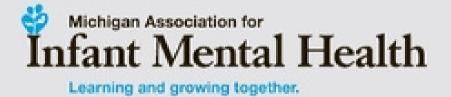

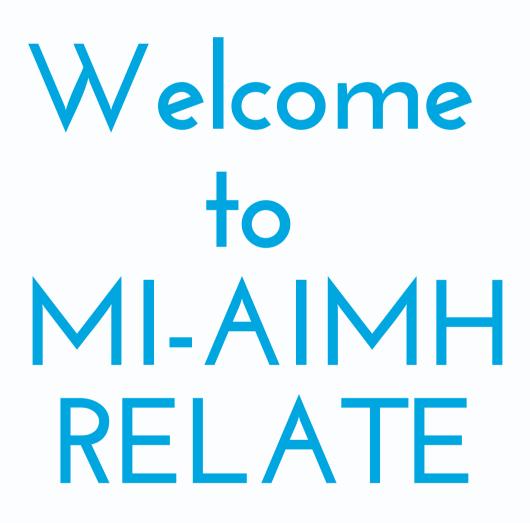

MI-AIMH RELATE is our new training & education hub for students and professionals working with or on behalf of infants, young children and families.

#### Here are a few of the amazing benefits:

- your information for training registration!
- purchase 24/7!
- as needed no more worrying about lost training certificates!
- staff in order to locate your purchase details.

If you need assistance or have questions that are not answered in the FAQs on the website email tmartinez@mi-aimh.org

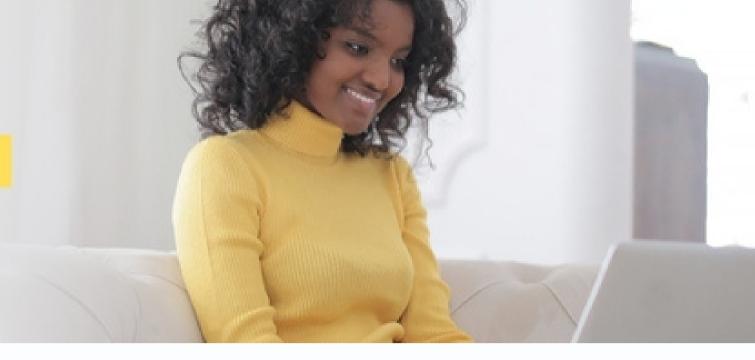

• Easy registration for trainings – once your profile is created, you will not have to re-enter all of

• Access Anywhere Anytime – On-Demand videos and trainings will be available for viewing and

• **Tracking** – users will be able to access their professional development certificates and transcripts

• Finances - training purchases will be available in your User Portal. You will be able to access and print past purchase receipts and invoices as needed. You will not need to reach out to MI-AIMH

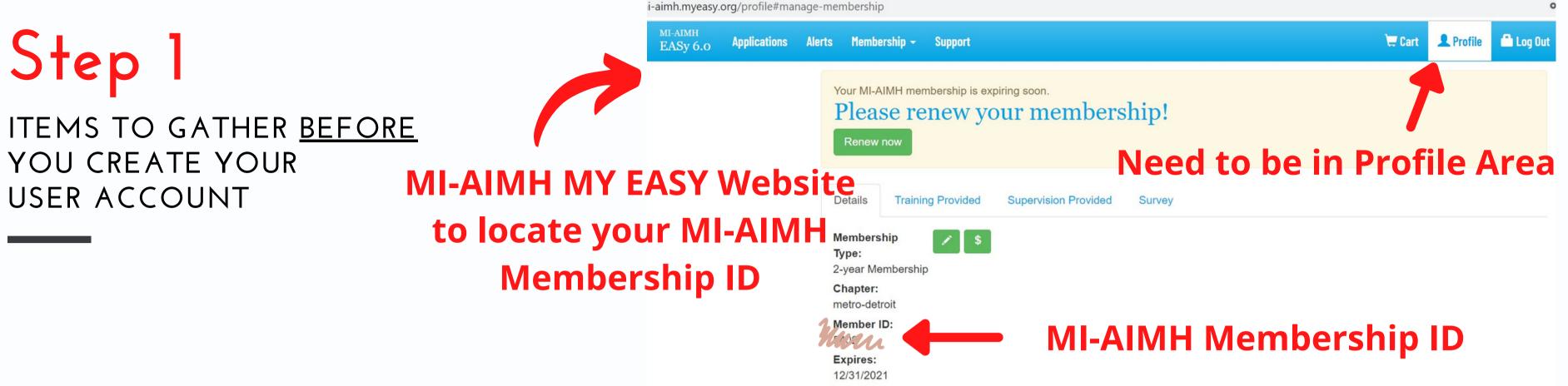

MI-AIMH Members will need to enter their MI-AIMH Member ID Locating your MI-AIMH Membership ID (see screen shot above):

- Please log in here: https://mi-aimh.myeasy.org
- Click on "Profile" on the top Right
- Scroll down to Membership ID
- Questions? Email Membership support: miaimh.easy.imhe@gmail.com

Have your professional license # available for Continuing Education Credits/Hours for:

- Licensed Social Worker (Michigan)
- Licensed Professional Counselor
- Certified teacher or school administrator (elementary and secondary) needing SCECH's (PIC #)

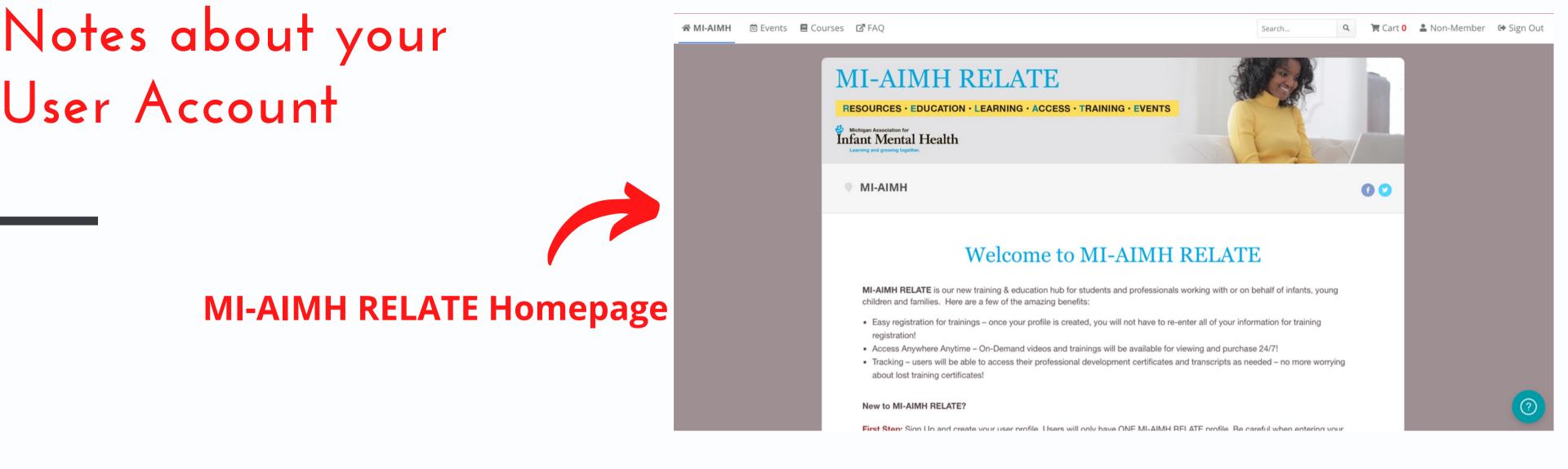

- Users will only have ONE MI-AIMH RELATE profile. Be careful to accurately enter your information, especially your email address.
- It is recommended that you use a personal email address. This email will be used for: • Your Login to MI-AIMH RELATE and where password will be sent if needed Confirmation emails and communication from MI-AIMH RELATE
- If you are registering for MI-AIMH's Virtual Biennial Conference on May 9-11, 2022 you MUST create a MI-AIMH RELATE User Account

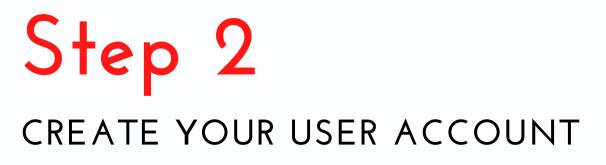

### Click "Sign Up" to create your User Account

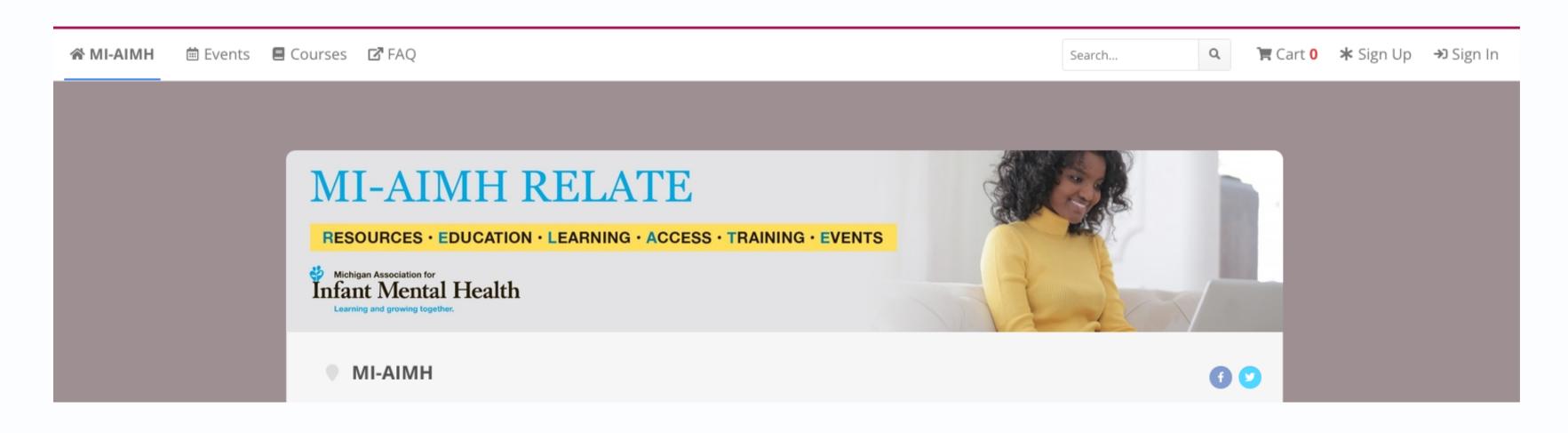

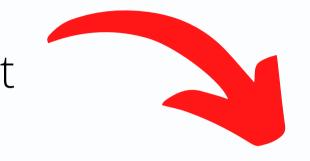

## Step 2 continued CREATING YOUR USER ACCOUNT

Fill out your information remember that this is your personal User Account

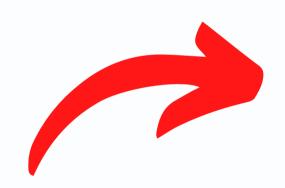

When you are finished, the page will refresh and you will be automatically signed into MI-AIMH RELATE Search.

| Sign Up                                                                          |
|----------------------------------------------------------------------------------|
| Required fields are marked with an asterisk ( <b>*</b> ).<br><b>First name *</b> |
| Last name *                                                                      |
| Email *                                                                          |
| Password *                                                                       |
| Mailing Street Address *                                                         |

## Step 3 CONFIRMING YOUR USER ACCOUNT

When you have completed creating your User Account, you will receive a confirmation email.

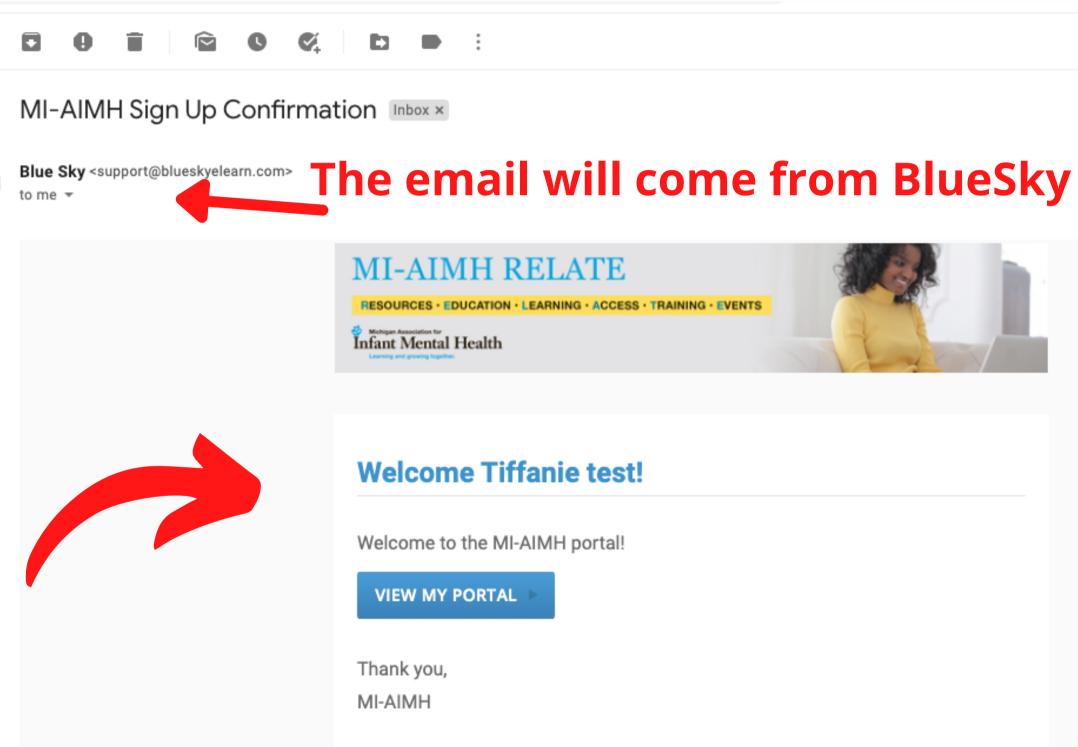

#### 3 of 8

7:05 PM (1 hour ago) ☆

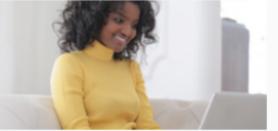

# **MI-AIMH RELATE**

**RESOURCES · EDUCATION · LEARNING · ACCESS · TRAINING · EVENTS** 

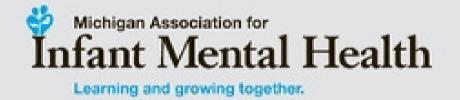

# Conference Registration

#### Now that you have your MI-AIMH RELATE User Account you are ready to register for the conference!

- Individuals will need to be signed into MI-AIMH RELATE in order to register for the conference.

  - TIP If you are signed in, your name will appear in the top right corner • TIP - If you are NOT signed in, you will see "Sign Up" and "Sign In" as options.
- You are able to look around the Conference Information without being signed in, some sections are being populated closer to the conference. When you click to register for the conference, you will be prompted to sign in or sign up

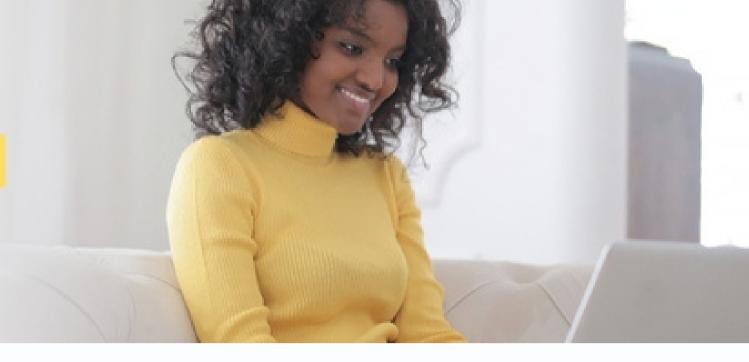

# Step 1

#### STARTING ON THE MI-AIMH RELATE HOME PAGE

### Scroll down and click on the 2022 Biennial Conference Banner

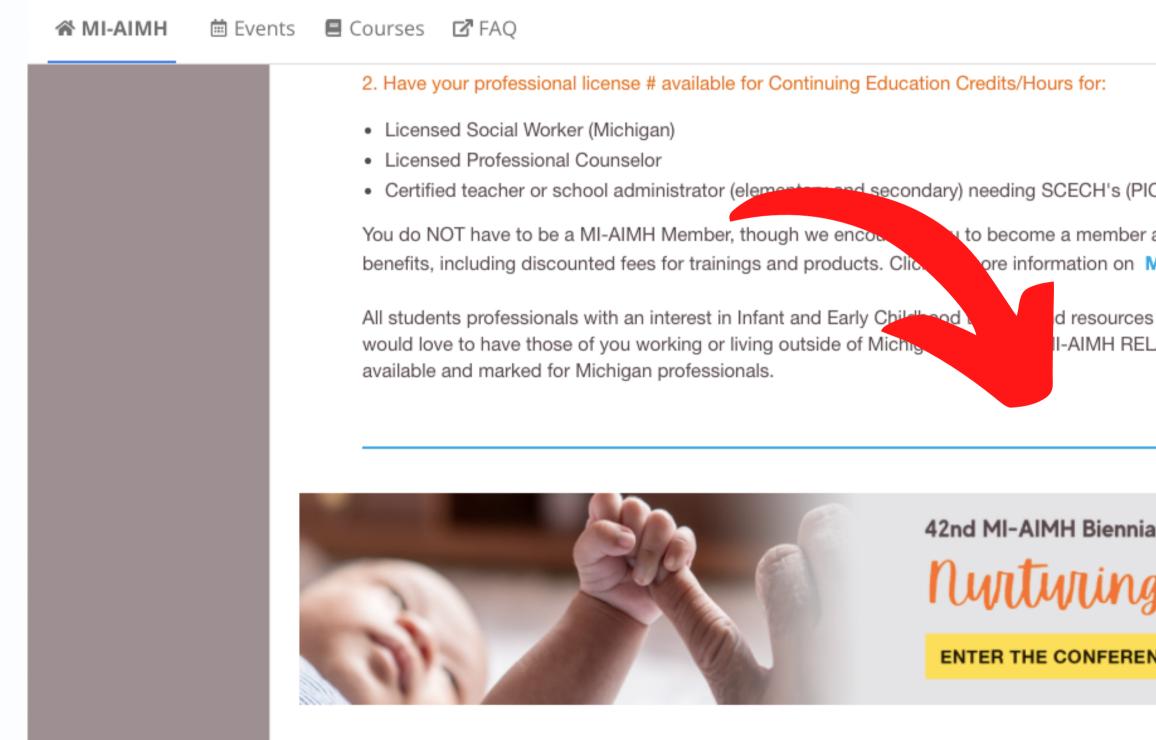

|             | Search                                              | Q       | 🐂 Cart <mark>0</mark> | \star Sign Up | <b>→</b> ) Sign In |
|-------------|-----------------------------------------------------|---------|-----------------------|---------------|--------------------|
|             |                                                     |         |                       |               |                    |
|             |                                                     |         |                       |               |                    |
| PIC #)      |                                                     |         |                       |               |                    |
|             | advantage of member<br>Membership                   | rship   |                       |               |                    |
|             | ome to create a profile<br>r. Some trainings will c |         |                       |               |                    |
|             |                                                     |         |                       |               |                    |
|             |                                                     |         |                       |               |                    |
| nial Virtua | l Conference MA                                     | Y 9 - 1 | 1, 2022               |               |                    |
| g Ca        | nnectior                                            | VS      |                       |               |                    |
| ENCE        | Infant N                                            |         | Health                |               |                    |
|             |                                                     |         |                       |               | ?                  |
|             |                                                     |         |                       |               |                    |

Courses » 2022 Conference Landing Page

## Step 2 CONFERENCE LANDING PAGE

# **Top of** the page

35 +

**ATTENDEES** 

PRESENTERS

WORKSHOPS

**CLICK FOR CONFERENCE INFO** 

Countdown to Conference

2022 Conference Landing Page

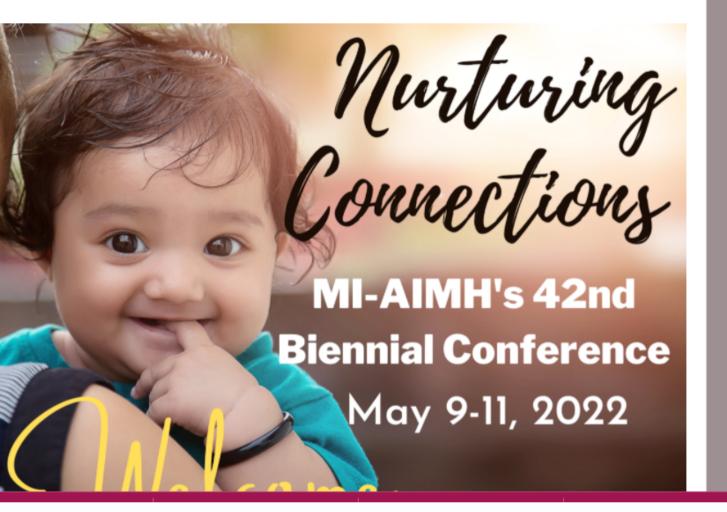

## **Bottom of the page -Click Button**

## Step 3 CONFERENCE MAIN PAGE

# Conference Main Page

Here you can click through & explore the conference website. Some information will be available closer to the conference.

Courses » Nurturing Connections (MI-A...

Nurturing Connections (MI-AIMH 42nd Biennial Conference)

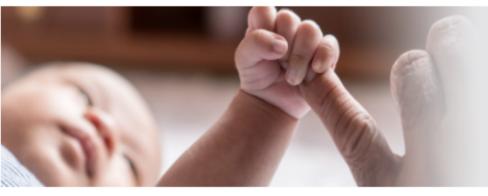

|        |                  | Conference Homepage |                 |               |
|--------|------------------|---------------------|-----------------|---------------|
| Agenda | Speakers         | Sponsors            | Student Posters | Social Action |
| Awards | Discussion Board | Connection          | Conference FAQ  | Resources     |
|        | E                | Event Agenda        | a               |               |

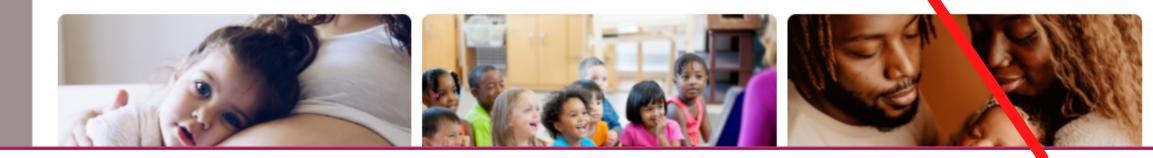

We strongly encourage you to check out the FAQs, there is a lot of great information available!

#### 42nd MI-AIMH Biennial Virtual Conference Nyrtyring Connections MAY 9 - 11, 2022 Infant Mental Health

# Step 4

# **Tip - if you are signed in, your name** will appear where it says "Sign Up" 🏋 Cart 0 🔺 Sign Up 🚽 Sign In Search... Q onference or registration, please be sure to oper left corner once you are signed in) he conference to your shopping cart STUDENT FEE \$75.00 REGISTER NOW

#### REGISTERING FOR THE CONFERENCE

Scroll down the main page. When you are ready to register, click on the appropriate price. If you are not signed in, you will be prompted to sign in.

| <b>☆ MI-AIMH</b>   | nts 🗏 Courses 🗹 FAQ                                                |                                                                                                    |
|--------------------|--------------------------------------------------------------------|----------------------------------------------------------------------------------------------------|
|                    | you still need to create your User Account. If yo check the FAQ's. | ou have questions about MI-AIMH RELATE, the c                                                                                                    |
| Pricing<br>Buttons |                                                                    | Account (you only need to do this once)<br>1I-AIMH RELATE (you will see your name in the up<br>w - or - scroll to the bottom of this page to add th |
| Dattons            | EARLY BIRD<br>MI-AIMH MEMBER & ALLIANCE FEE                        | EARLY BIRD<br>NON-MEMBER FEE                                                                                                    |
|                    | \$235.00<br>Ends April 18th                                        | \$335.00<br>Ends April 18th                                                                                                    |
|                    | REGISTER NOW                                                       | REGISTER NOW                                                                                                    |

# Step 5 Continued

REGISTERING FOR THE CONFERENCE

## The website will bring you this section at the bottom of the main page.

If you are signed in - you will see the appropriate price instead of the price range in this image.

Click Add to Cart Note - if you are still not signed in, you will be prompted to sign in

Add to cart

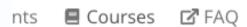

Path has some great support built right in. Just click on the question mark in the orange circle located in the bottom right of your screen. There are lots of great resources there, but if you can't find what you're looking for, reach out to: BlueSky for technical assistance: coming soon MI-AIMH for conference questions: **lsheldon@mi-aimh.org** or **tmartinez@mi-aimh.org** 

In order to add the Conference to your shopping cart and complete your Registration, you will need to be signed into the MI-AIMH RELATE website. Your name will be visible in the upper right if you are currently signed in; you should be able to add the conference to your cart, continue the registration and payment process.

Click the upper right to either Sign-In or Sign-Up if you still need to create your User Account.

\$75.00 - \$335.00

Add to Cart

Search...

📜 Cart 🛛

#### Need help?

#### **Conference Registration**

## Step 5 Continued **REGISTERING FOR THE CONFERENCE**

## Finalize your shopping cart and proceed to check-out/payment

Currently, the Biennial Conference is the only training/course that is available for purchase on MI-AIMH RELATE. There is no need to "Continue Shopping"

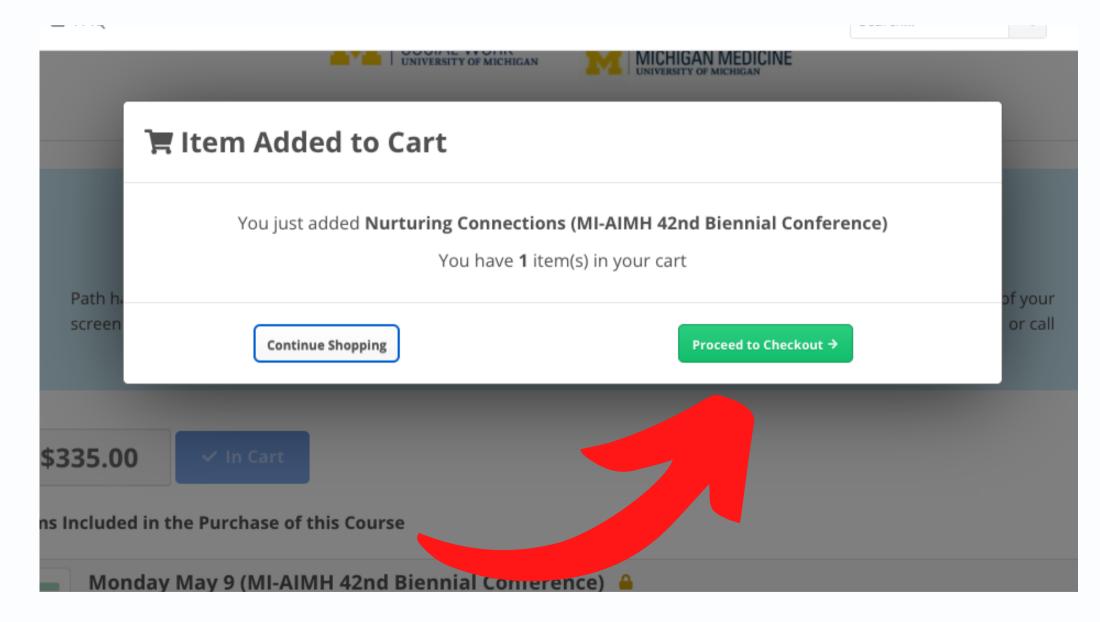

## **Click "Proceed to Checkout"**

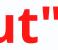

## Step 6 PAYMENT

If you have a Promo Code, enter it here and press Apply

If you need to pay by Check, click "Invoice Me"

Then scroll down and click Blue "Purchase Button" image on next slide

|    | urses 🗗 FAQ                                                             |                     |
|----|-------------------------------------------------------------------------|---------------------|
|    | Shopping Cart                                                           |                     |
|    | ITEMS IN CART                                                           | REMOVE              |
| it | Nurturing<br>Connections<br>(MI-AIMH<br>42nd<br>Biennial<br>Conference) | ×                   |
|    | Promo code                                                              |                     |
|    |                                                                         |                     |
| Je |                                                                         |                     |
|    | Invoice Me<br>Payment instructions will be emailed t                    | to you with your in |
|    | ayment Method                                                           | 1                   |
|    | Note - individuals<br>to use on a                                       | a future pu         |
|    | scroll down                                                             | on this             |

#### by credit card will receive a 15% off coupon urchase on MI-AIMH gear or product s page for Credit Card Payment

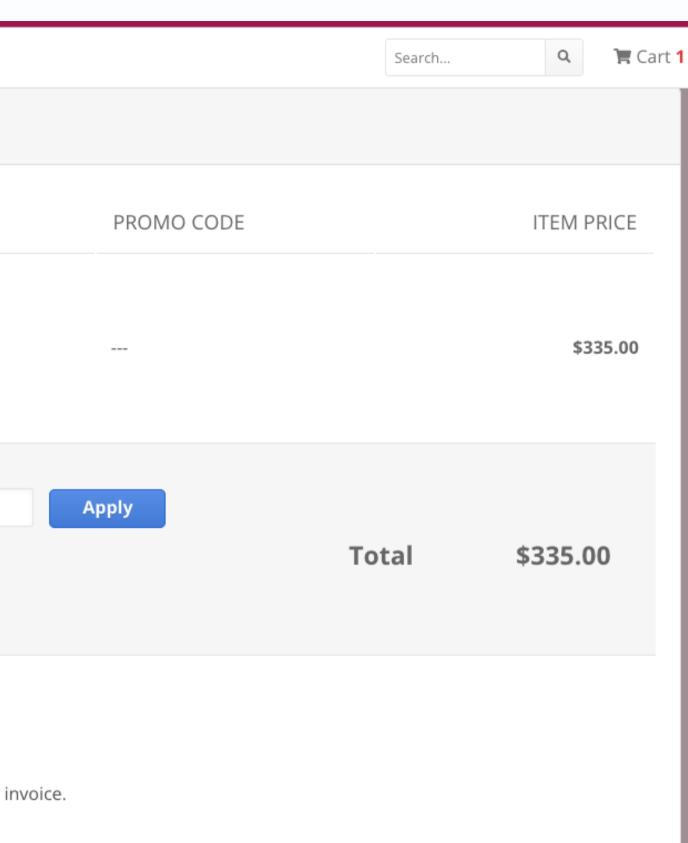

# Step 6 Continued

To pay by Credit Card, add your information.

If you would like, you can choose to save the credit card information securely

Click "Purchase" to finalize your conference registration and purchase

| Payment instructions will  | be emailed to you with your inv  | oice.              |       |  |
|----------------------------|----------------------------------|--------------------|-------|--|
| Payment Method             |                                  |                    |       |  |
| Add a New Card             | -                                |                    |       |  |
| Required fields are marke  | d with an asterisk ( <b>*</b> ). |                    |       |  |
| Name on Card *             | Card Number *                    | Expiration Date *  | CVV * |  |
|                            |                                  | 01 - January 🗸     |       |  |
|                            |                                  | 2022 -             |       |  |
| Address *                  |                                  | Address (optional) |       |  |
| City *                     |                                  |                    |       |  |
| State/Province *           | Postal Code *                    | Country *          |       |  |
|                            |                                  |                    | •     |  |
| □ Save this payment method | for future use                   |                    |       |  |
|                            |                                  |                    |       |  |
|                            |                                  |                    |       |  |
| Purchase Con               | tinue Shopping                   |                    |       |  |
|                            |                                  |                    |       |  |

## Step 7 CONFIRMATION EMAILS

## You will receive TWO confirmation emails: 1. Order Confirmation - Purchase info 2. Conference Confirmation - picture on next slide

The Order Confirmation will come from BlueSky

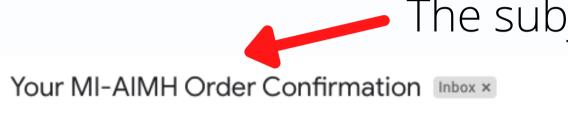

Blue Sky <support@blueskyelearn.com> to me 👻

selected to pay by Invoice, my email includes a link to the actual invoice where you can download a pdf.

If I selected to pay by Credit Card, I would have received a Receipt

#### **MI-AIMH RELATE**

RESOURCES · EDUCATION · LEARNING · AC

Infant Mental Health

#### Hi, Tiffanie test!

Thank you for your order!

INVOICE #2836459

MARCH 9, 2022

Nurturing Connections (MI-AIMH 42nd Biennial Conference)

## The subject line will include MI-AIMH

7:21 PM (1 hour ago) 🕺 😤

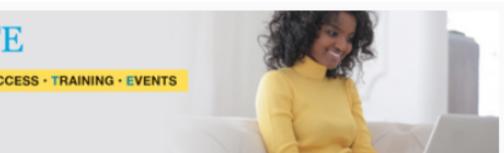

TIFFANIE TEST MARTINEZ (MEMBER)

Price: \$235.00

# Step 7 Continued

**CONFIRMATION EMAILS** 

You will receive TWO confirmation emails: 2. Conference Registration Confirmation

The Conf. Registration Confirmation will come from BlueSky

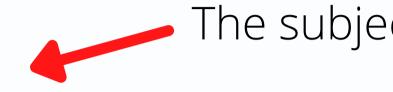

MI-AIMH Biennial Conference Registration Confirmation Inbox ×

webi...@blueskyelearn.com to me 👻

The registration confirmation has ALOT of information and details related to the conference. Please read this carefully and save it.

Registrants will receive reminder emails closer to the conference.

MI-AIMH RELATE

Infant Mental Health

#### **Registration Confirmation**

Dear Tiffanie test. Thank you for registering for the 2022 Michigan Association for Infant Mental Health Conference, "Nurturing Connections". Below please find important information regarding the upcoming virtual conference.

Conference Home Page conference!

# **1. Order Confirmation - Purchase info - picture on previous slide**

### The subject line will include MI-AIMH

7:22 PM (1 hour ago)

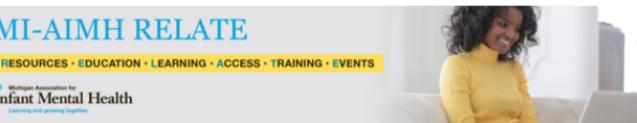

Here is the link to the virtual conference home page. Make sure to check the website periodically as we're continuing to add information all the way up until the

## Step 8 EXPLORE CONFERENCE WEBSITE

## The Conf. Registration Confirmation will include a link to return to the conference website and explore!

The conference website will continually be updated between now and the conference. Return to the Conference Website as often as you like

You can explore: Speakers; Workshops; FAQs; Detailed Agenda

Coming Soon: Resources; Discussion Boards; Ways to Connect and More! Health Conference, "Nurturing Connection.". Below please find important information regarding the upcoming virtual conference.

Conference Home Page Here is the link to the virtual conference home page. Make sure to check the website periodically as we're continuing to add information all the way up until the conference! Nurturing Connections (MI-AIMH 42nd Biennial Conference) | MI-AIMH (pathIms.com)

Networking Session Planning on attending the networking session? We want to know what topics you'd like to discuss! Email us your topic suggestions to <u>mi-</u> <u>aimh@specialdevents.com</u>.

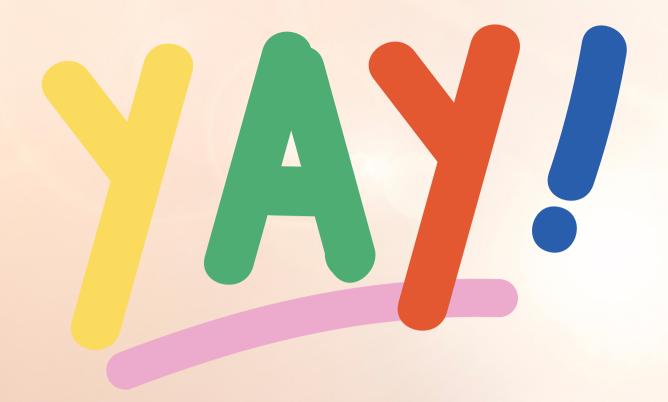

## Congratulations

You are all done with your 2022 Biennial Virtual Conference Registration!

# **See you** May 9-11, 2022